### **ส่ง E-mail สะดวกสบาย สไตล์ NS Smart Office**

นายนุกูล ม่วงโมรีวิทยากร นางสาวสุฤดีโกศัยเนตร ผู้ลิขิต

คณะกรรมการพัฒนาองค์กรแห่งการเรียนรู้และการ จัดการความรู้จัดกิจกรรมแลกเปลี่ยนเรียนรู้ชุมชนนักปฏิบัติ กลุ่ม NS Smart Office ครั้งที่ 10/2558 ซึ่งเป็นการ แลกเปลี่ยนเรียนรู้ของงานประชาสัมพันธ์และพัฒนา ภาพลักษณ์องค์กร เรื่องส่ง E-mail สะดวกสบายสไตล์ NS Smart Office เมื่อวันพุธที่ 29 กรกฎาคม 2558 เวลา 12.00- 13.00 น. ณ ห้อง 301 ชั้น 3 คณะพยาบาลศาสตร์ มหาวิทยาลัยมหิดล โดยมีนายนุกูล ม่วงโมรีเป็นวิทยากร ซึ่ง สามารถสรุปประเด็นต่างๆ ที่น่าสนใจได้ดังนี้

วิทยากรกล่าวแนะนําขั้นตอนการสร้าง E-mail group โดยแสดงวิธีการสร้าง E-mail group จาก หน้า Webmail ซึ่งมีขั้นตอนต่างๆ ดังนี้

1. คลิกที่ ที่ติดต่อ 2. คลิกที่เครื่องหมายสามเหลี่ยมหลังคำว่าใหม่ เลือก กลุ่ม เพื่อสร้าง Group mail

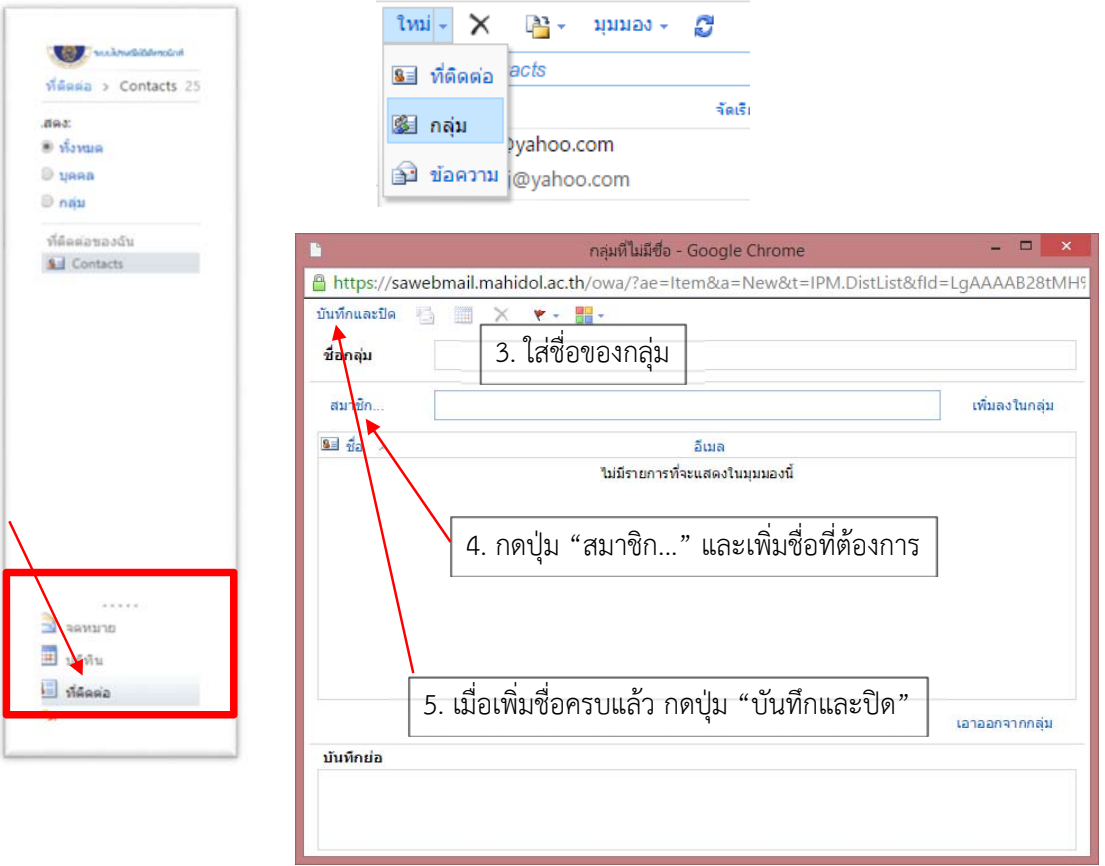

## หากไม่สามารถจํา E-mail ของผู้ติดต่อได้สามารถสืบค้นได้ที่

http://www.elearning.ns.mahidol.ac.th/phonebook/search\_th/

ซึ่งสามารถสืบค้นได้จากชื่อ นามสกุลของบุคลากร โดยเข้าไปที่ Website คณะพยาบาลศาสตร์ แล้วคลิกคำ ว่าบุคลากรที่ด้านซ้าย

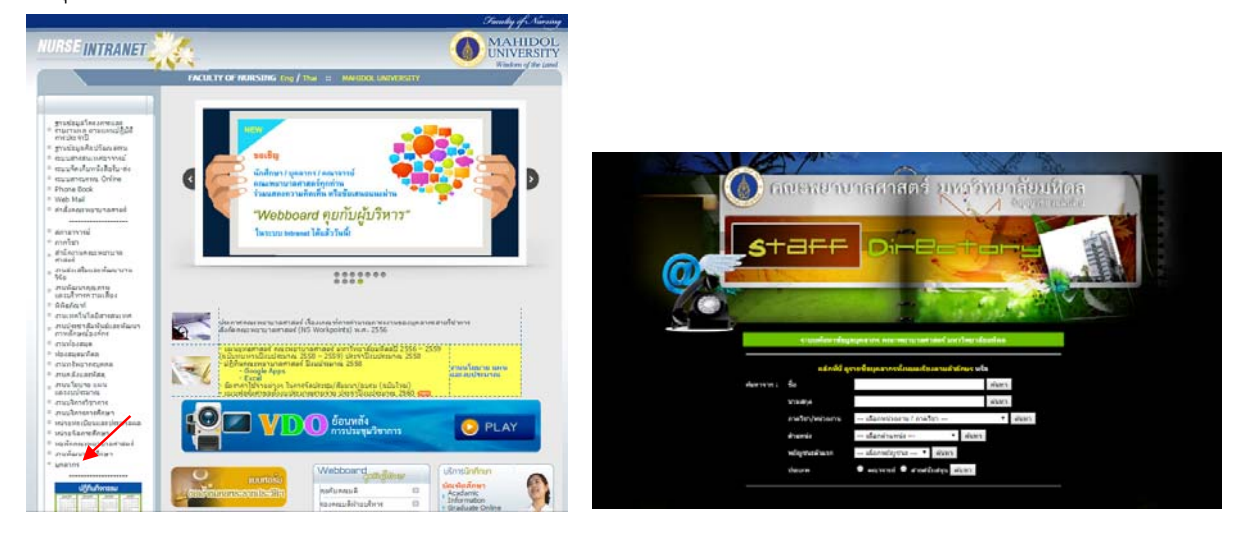

## **วิธีแก้ไข และลบผู้ติดต่อใน Mail group**

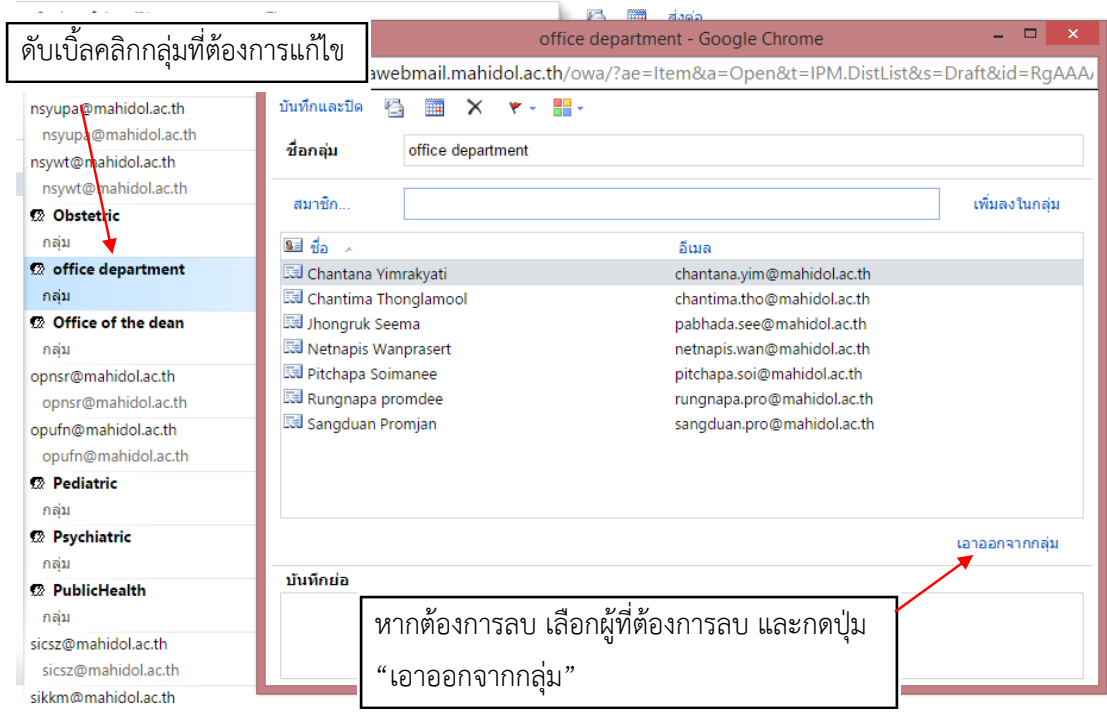

หากต้องการส่งต่อ Group mail สามารถทำได้เหมือนการส่งเมล์ปกติ Group mail ที่ส่งต่อจะเป็นสิ่งที่แนบ

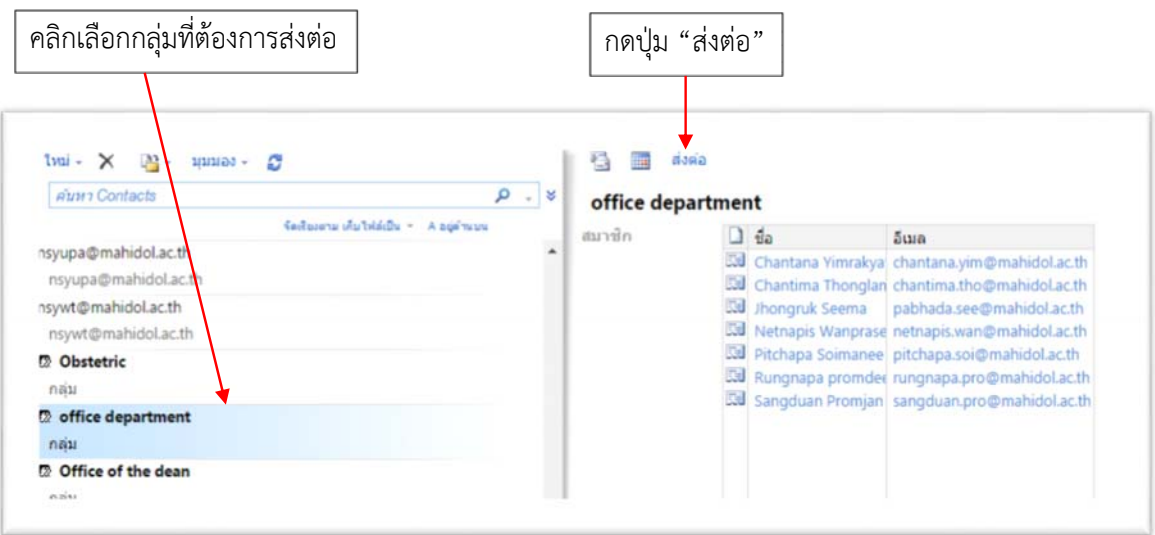

# **การทํา Hyperlink ในเว็บเมล์มหิดล**

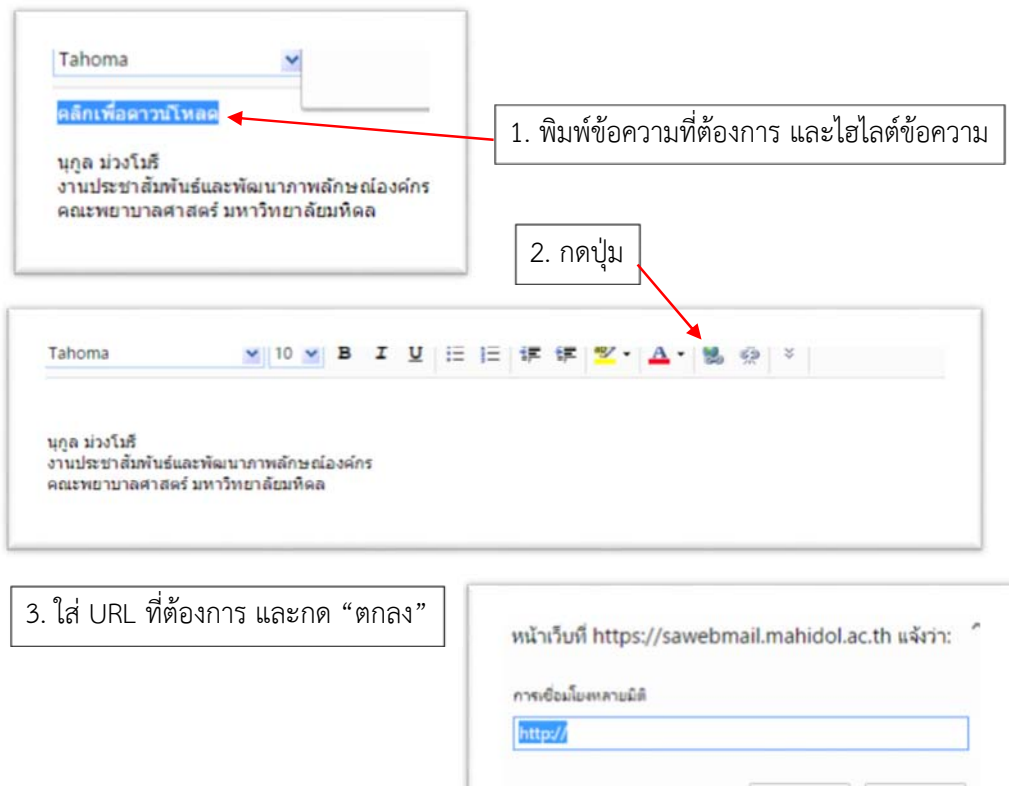

ตกลง

บกเล็ก

## **การย่อลิงค์โดยใช้ Google URL Shortener**

โดยการ Search Google คำว่า google url shortener หรือ เข้าไปที่ https://goo.gl/

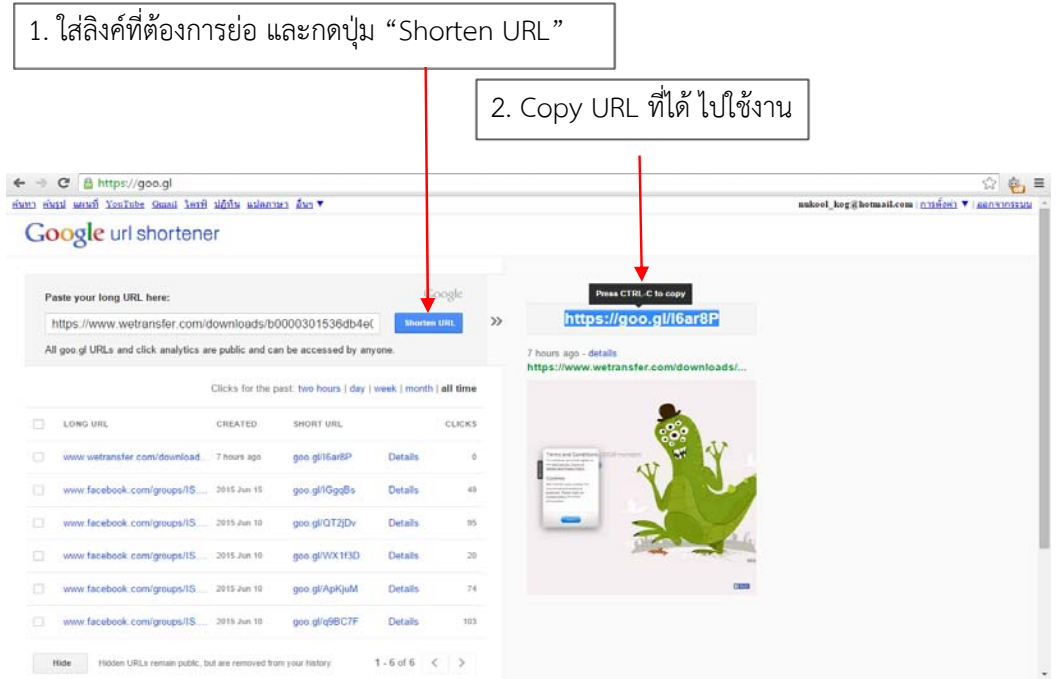

## **การดาวน์โหลดไฟล์ Video จาก YouTube**

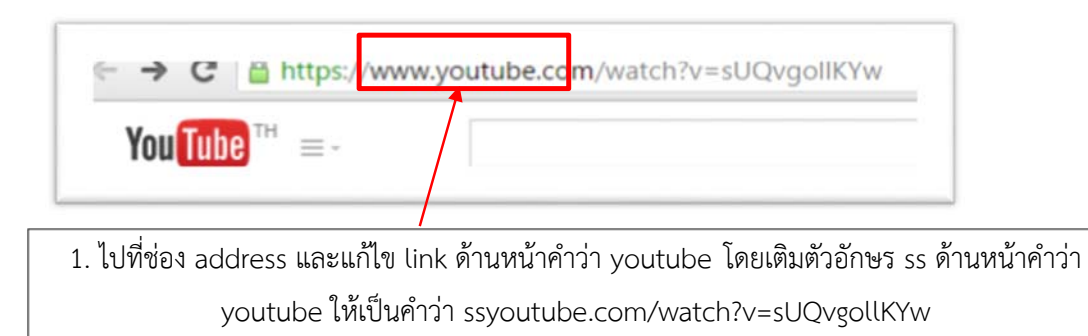

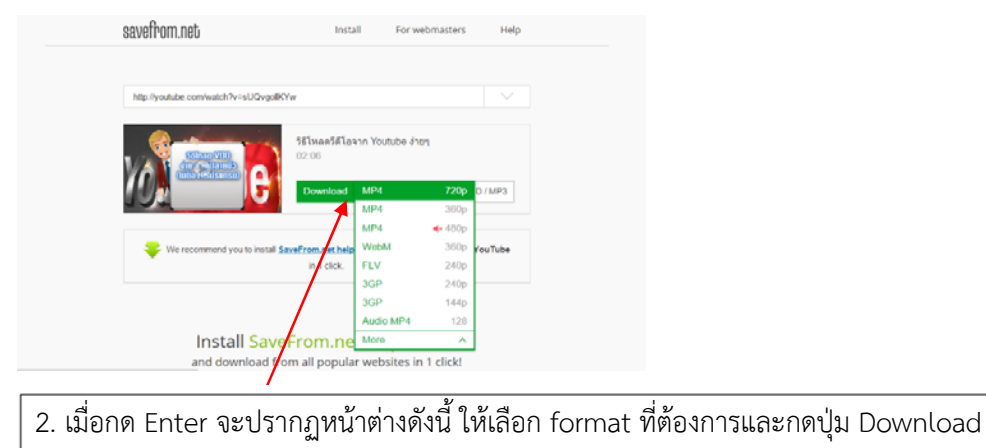

### **การฝากไฟล์ผ่านเว็บไซต์ www.wetransfer.com**

หากต้องการฝากไฟล์เพียงชั่วคราว และไม่จําเป็นต้องสร้าง Account โดยเข้าไปที่เว็บไซต์ https://www.wetransfer.com/ โดยสามารถทำตามขั้นตอนต่างๆได้ดังนี้

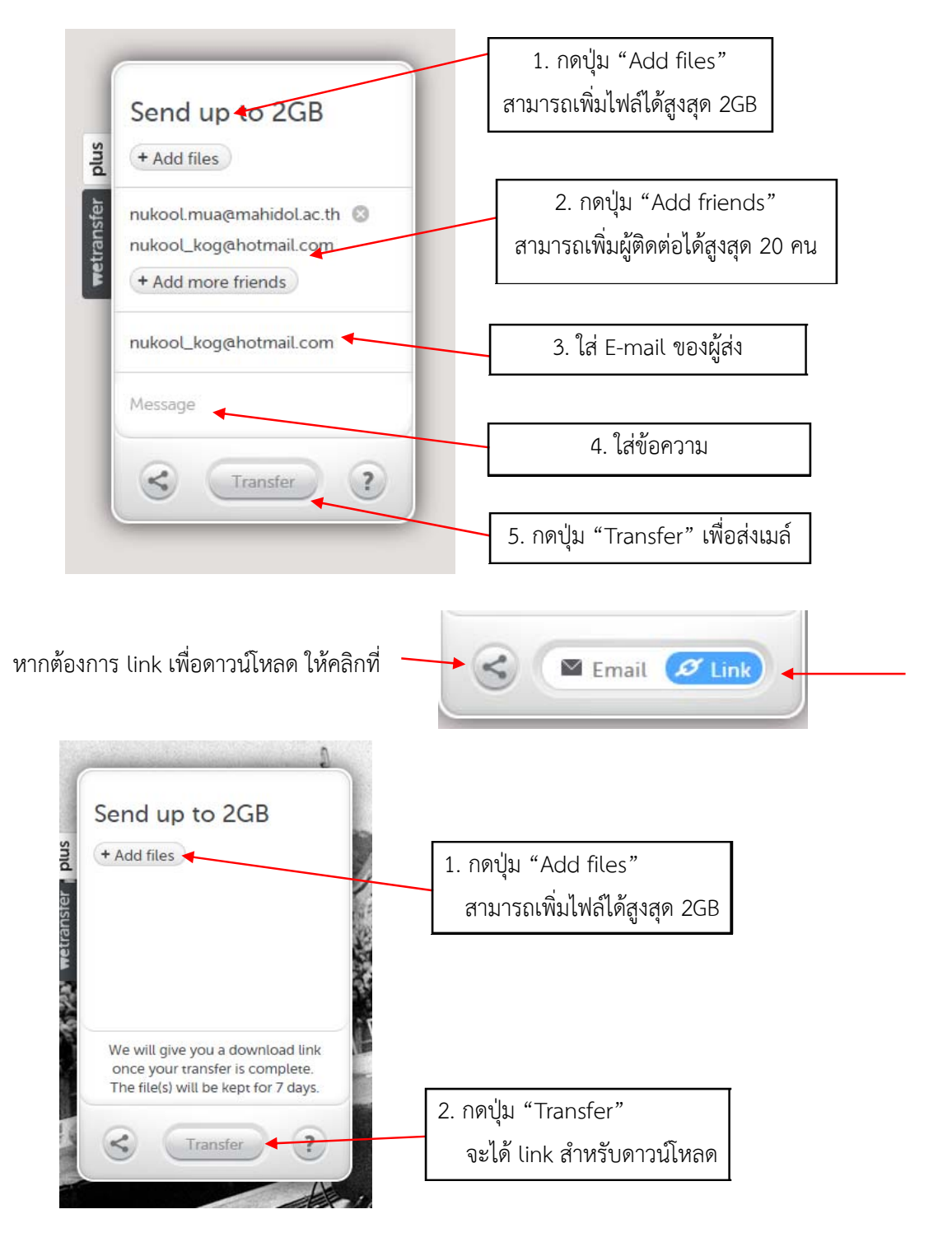

<u>cscscscscscscscs</u>

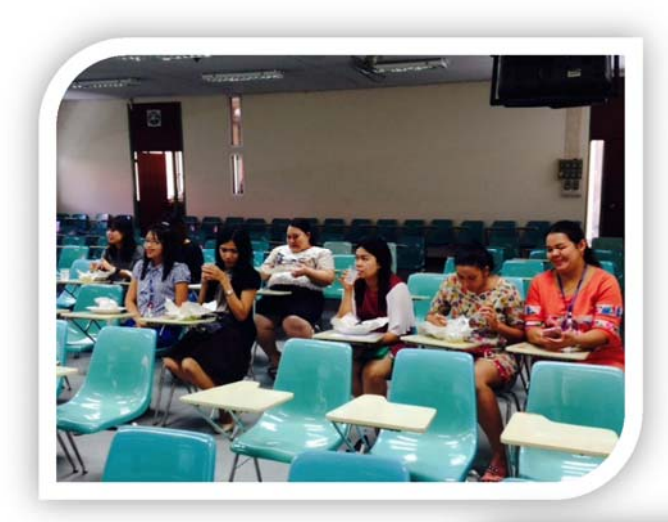

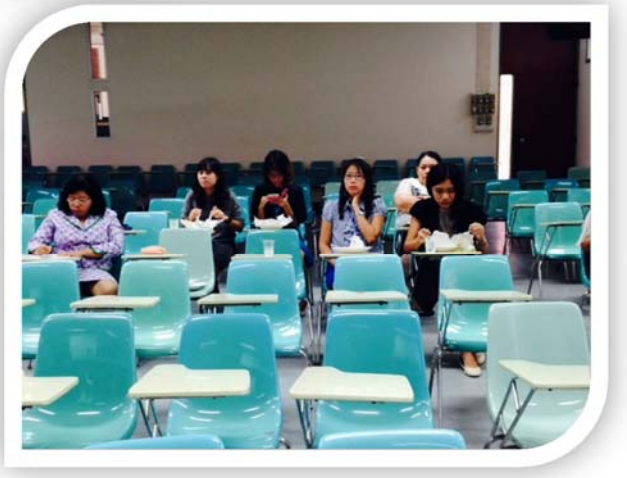